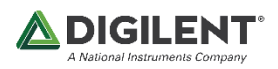

# SDR Radio 與 B205mini-i 測試

#### 1. SDR Radio 下載

#### https://www.sdr-radio.com/download

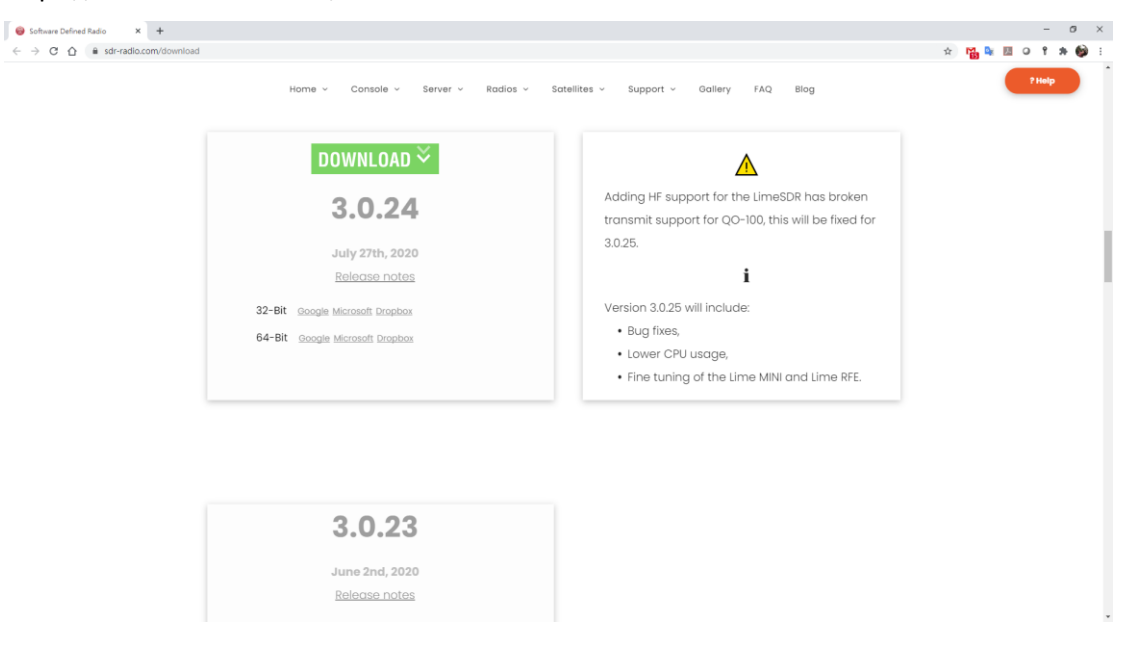

## 2. 下載完後安裝即可

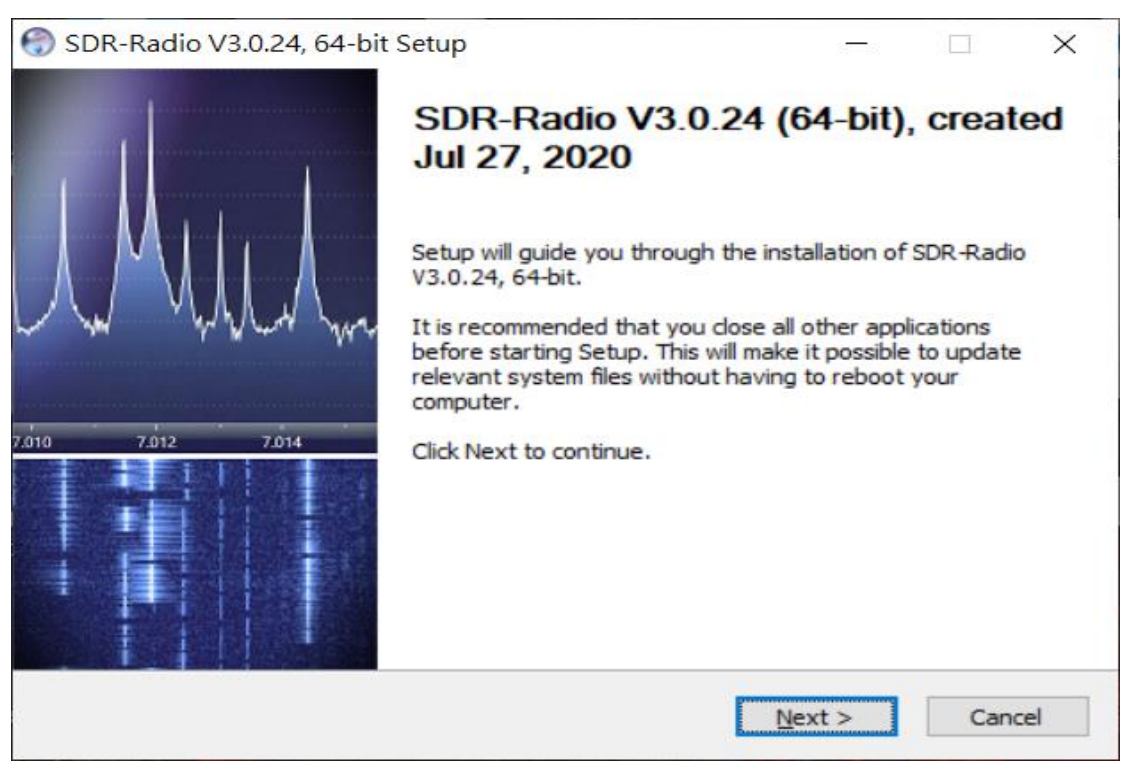

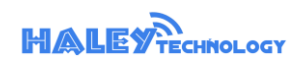

File Production by Haley Technology Co., Ltd. [w](http://www.haleytech.com/)[ww.haleytech.com](http://www.haleytech.com/) Frie Production by Haley Technology Co., Ltd. <u>WWW.Haleytech.com</u><br>Copyright@2020 Haley Technology All right reserved.

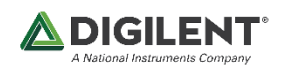

#### 3. 開啟 SDR Console

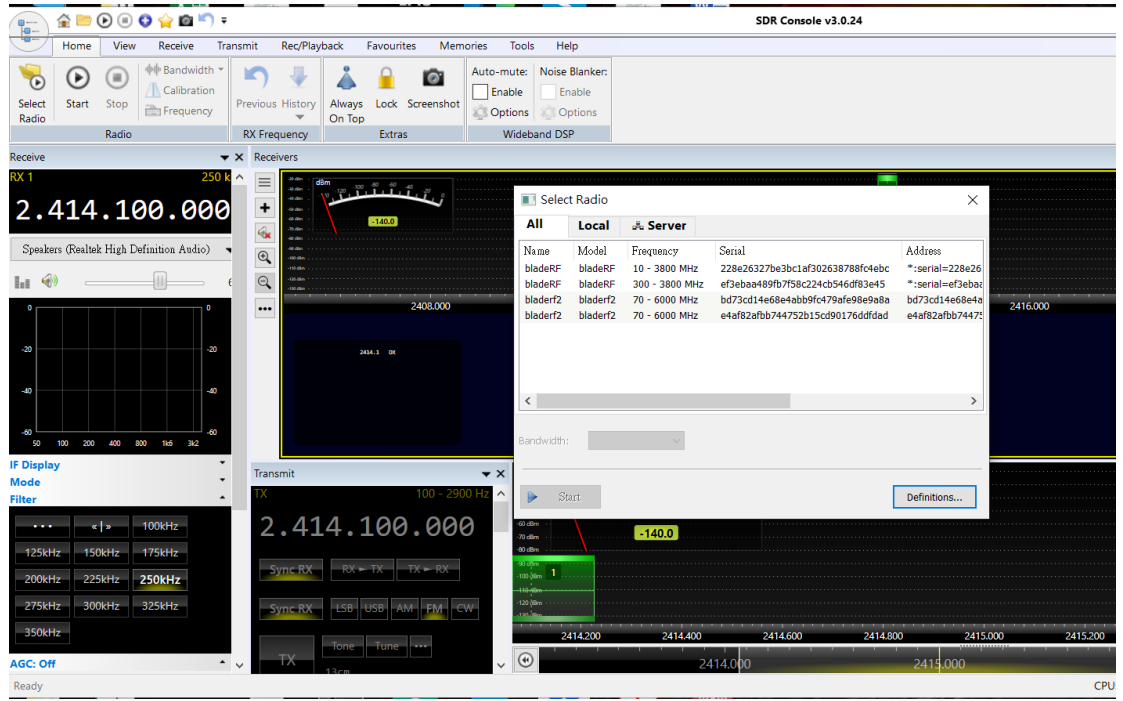

## 4. 找尋 SDR Device → Ettus Research

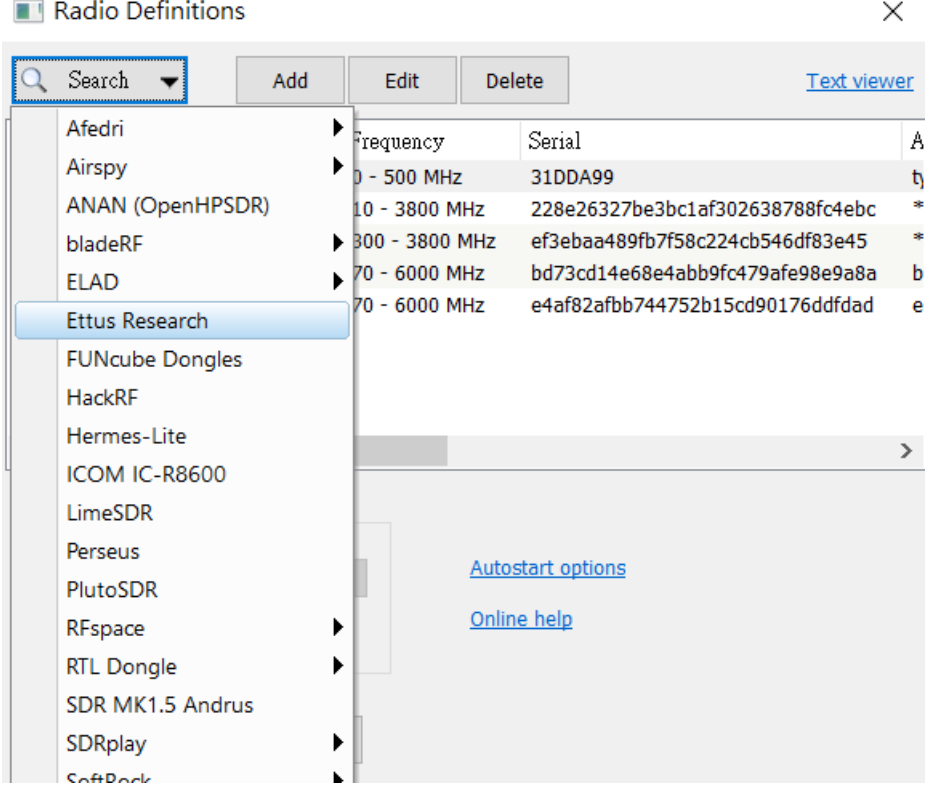

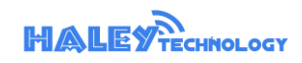

File Production by Haley Technology Co., Ltd. [w](http://www.haleytech.com/)[ww.haleytech.com](http://www.haleytech.com/) File Production by Haley Technology Co., Ltd. <u>WWW.haleytech.com</u><br>Copyright@2020 Haley Technology All right reserved.

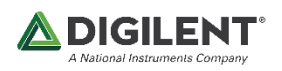

## Add device

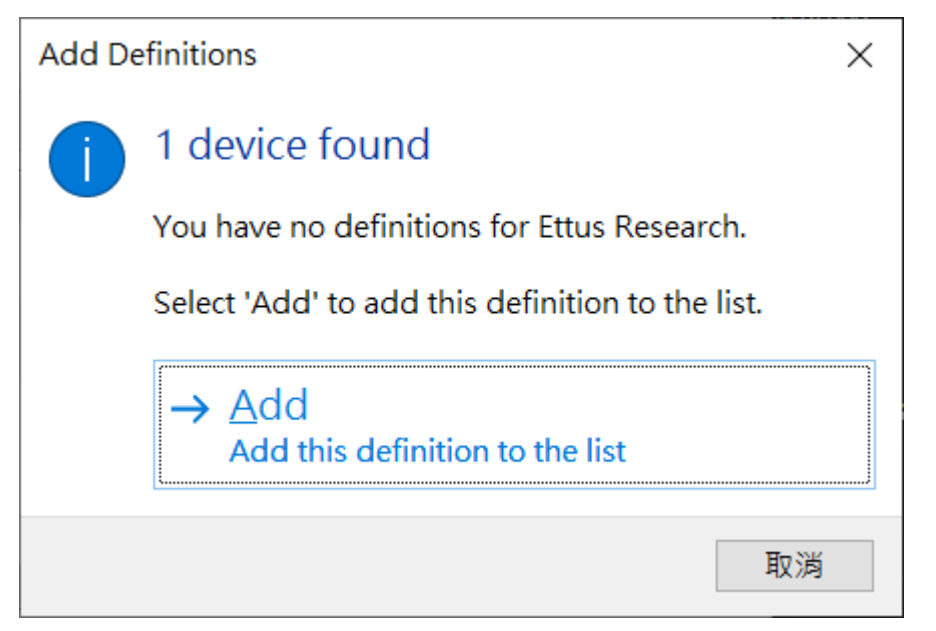

#### Save

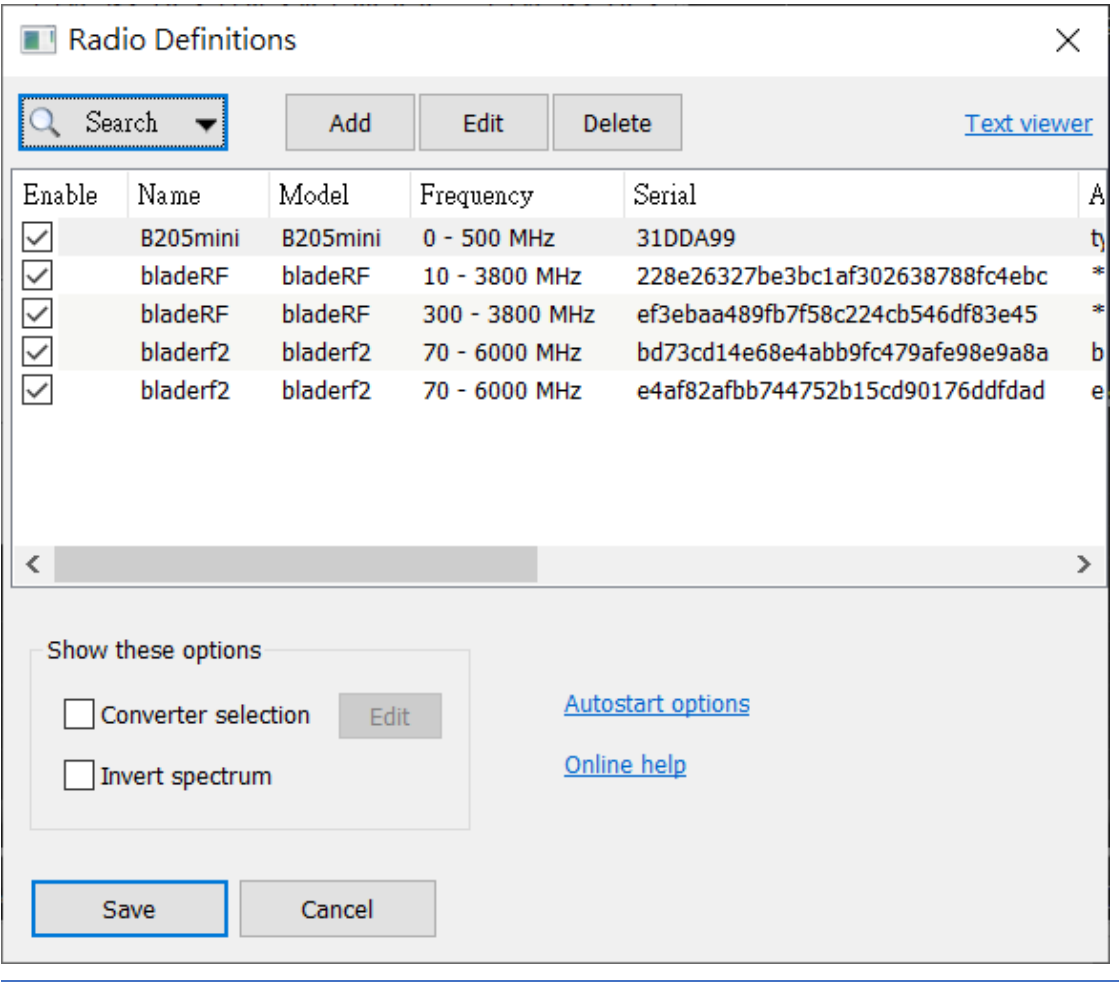

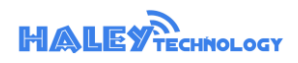

File Production by Haley Technology Co., Ltd. [w](http://www.haleytech.com/)[ww.haleytech.com](http://www.haleytech.com/) File Production by Haley Technology Co., Ltd. <u>WWW.haleytech.com</u><br>Copyright@2020 Haley Technology All right reserved.

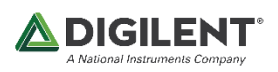

#### 5. 選取 B205mini 按下 Start 按鈕

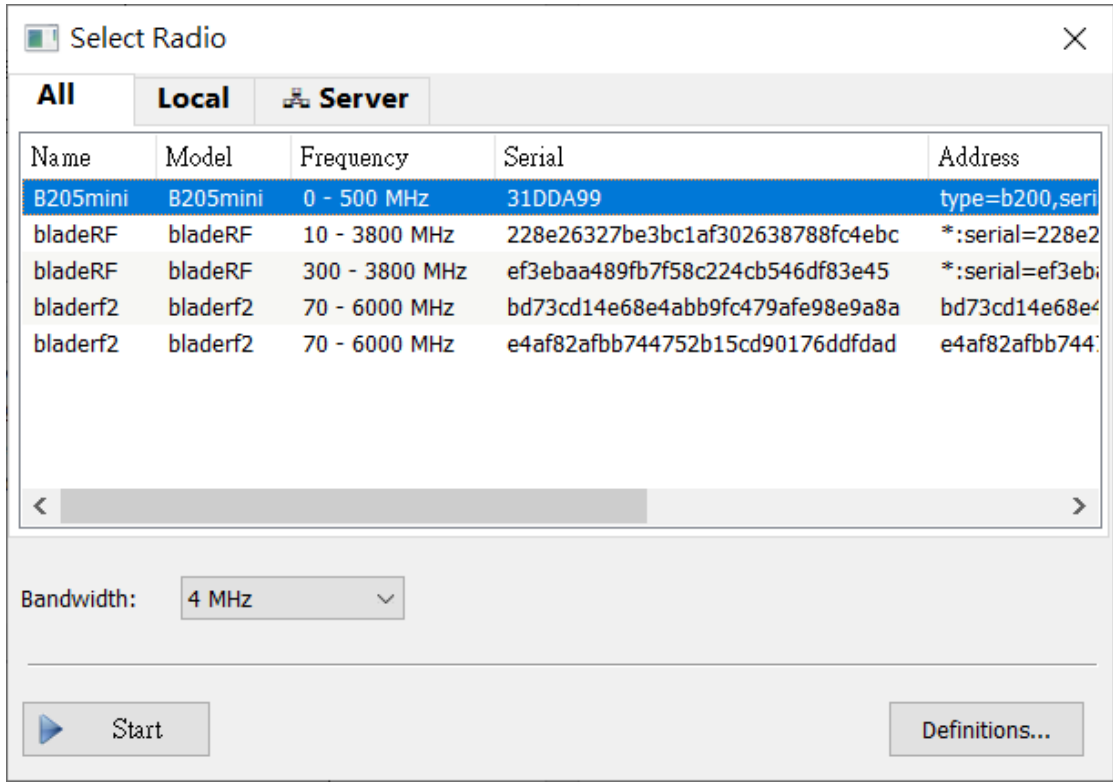

### 6. 將 B205min-i 接上 FM 天線並將其接到電腦

## 7. SDR Console 調整到 FM 頻道 (80Mhz~108Mhz) 就可以收到 FM 電台

# 圖上中心頻率是是 96.7Mhz Mode: BFM (解調)

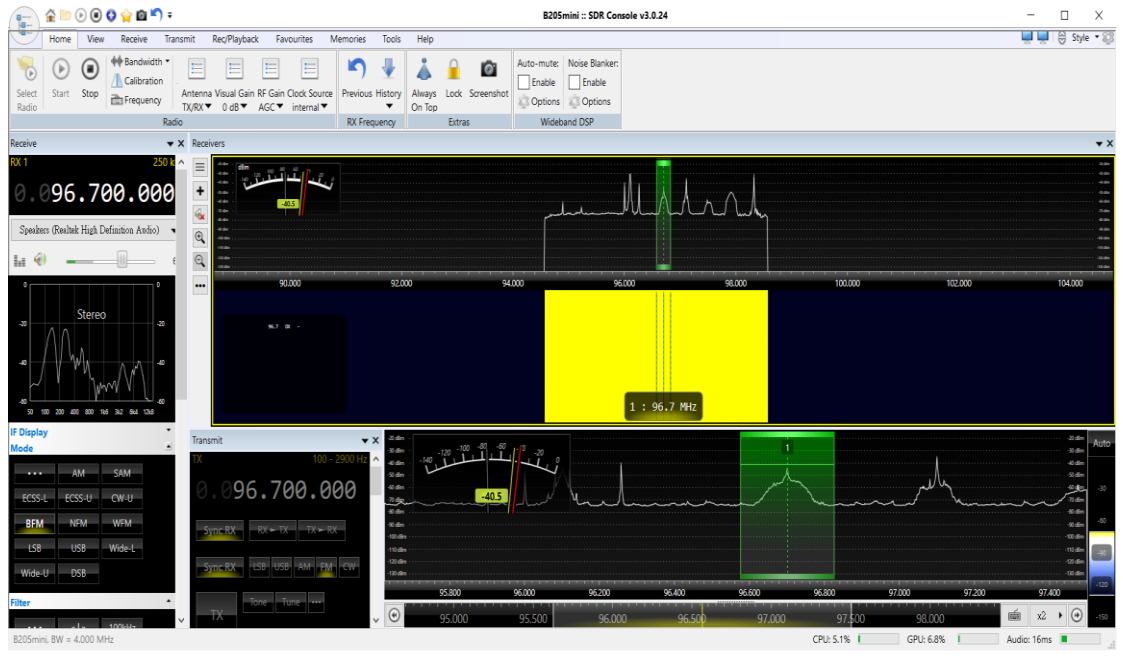

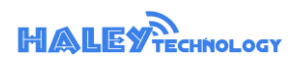

File Production by Haley Technology Co., Ltd. [w](http://www.haleytech.com/)[ww.haleytech.com](http://www.haleytech.com/) File Production by Haley Technology Co., Ltd. <u>WWW.haleytech.com</u><br>Copyright@2020 Haley Technology All right reserved.